## How To Bid Online For KIKO Real Estate Auction

- 1. Visit the auction on www.kikoauctions.com to locate the sale you are interested in.
- 2. Scroll down the page and click on the blue "View Catalog --> Register To Bid" button.
- 3. You are now on the page to view the online auction details.
- 4. In the top right corner of the page, click the "Sign Up" button.
- 5. Fill out the required information, which includes Full Name, Address & Email Address.
- 6. Click NEXT
- 7. Enter Credit Card information. \*NOTE: The online bidding system charges your credit card \$1 make sure it is a valid card.
- 8. Click "Request To Bid" on the auction you would like to participate in and accept the terms and conditions for the sale.

 $^{LOT\#}_{\mathbf{1}\mathbf{B}}$ 

04/25/2128 at 5:02 PM **Late Entry** 

- 9. Once approved, click "Place Bid" and type in the bid amount you would like to bid. \*NOTE: Please do not use decimals or cents when placing your online bids.
- 10.Once you have typed out your bid amount, click "Place Bid" and confirm your bid amount.
- 11.If your bid is outlined in green, congratulations! You are currently the high bidder at this time.
- 12.If you are outbid, the lot will outline in red to show that you are outbid. Click the "Outbid" button, place and confirm your next bid.

*The steps above are for timed online auctions and prebidding. Once an auction moves to live webcast (bid calling at a specific date/time) you will need to do the following steps:* 

- 13. Visit www.kikoauctions.com on the day of sale and click the blue "View Catalog --> Register To Bid" button.
- 14.Click "Enter Auction". This will open a separate window to hear the auctioneer and place live online bids.

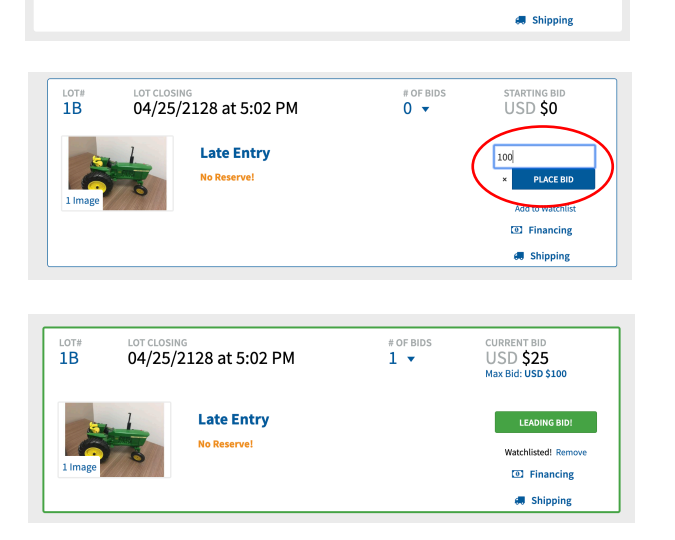

 $\overset{\text{\tiny{# OF BIDS}}}{\mathbf{0}}$ 

starting bid<br>USD **SO** 

PLACE BID **Add to Watch** C Financine

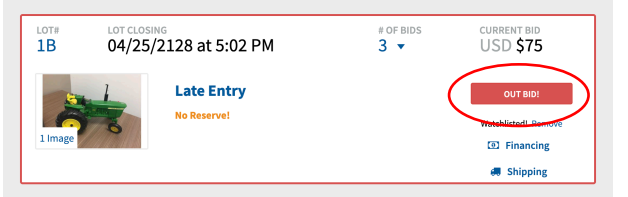

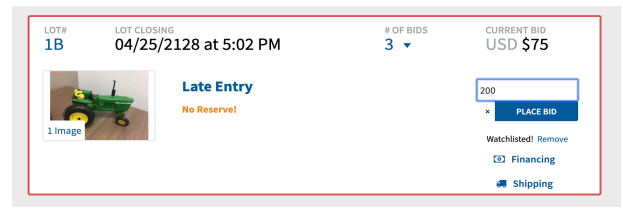

## **Questions? Please call the technical support line at (919) 361-1111**